Centre intégré universitaire de santé et de services sociaux du Centre-Sud-de-l'Île-de-Montréal

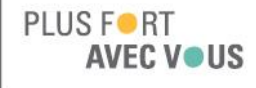

# « Pas à pas » utilisation de Logibec eEspresso

Section 1 : Comment consulter son horaire Section 2 : Comment approuver son relevé de présence Consultez l'intranet : [Boîtes à outils > Paie, horaire, présence](http://ccsmtl.intra.mtl.rtss.qc.ca/index.php?id=22233)

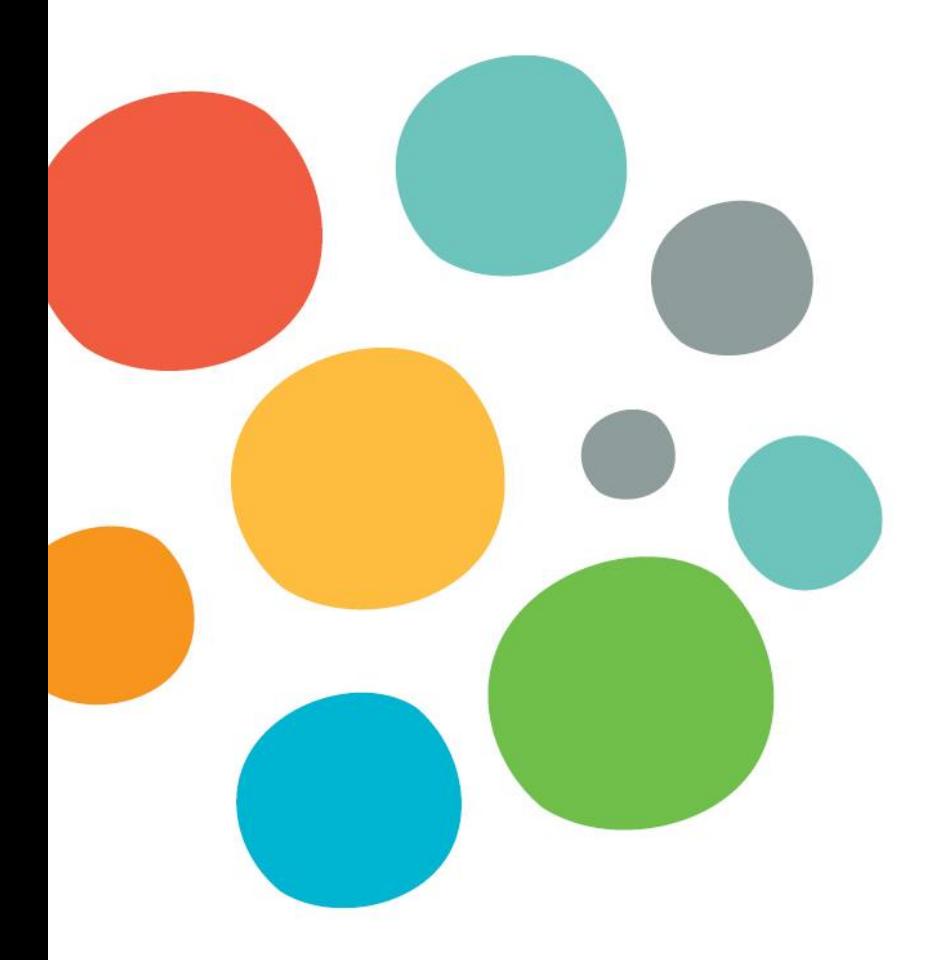

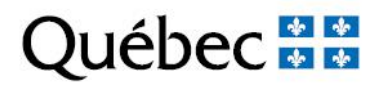

**1. Connectez-vous sur la plateforme Logibec avec votre code utilisateur et le mot de passe par défaut «MERCI123»**

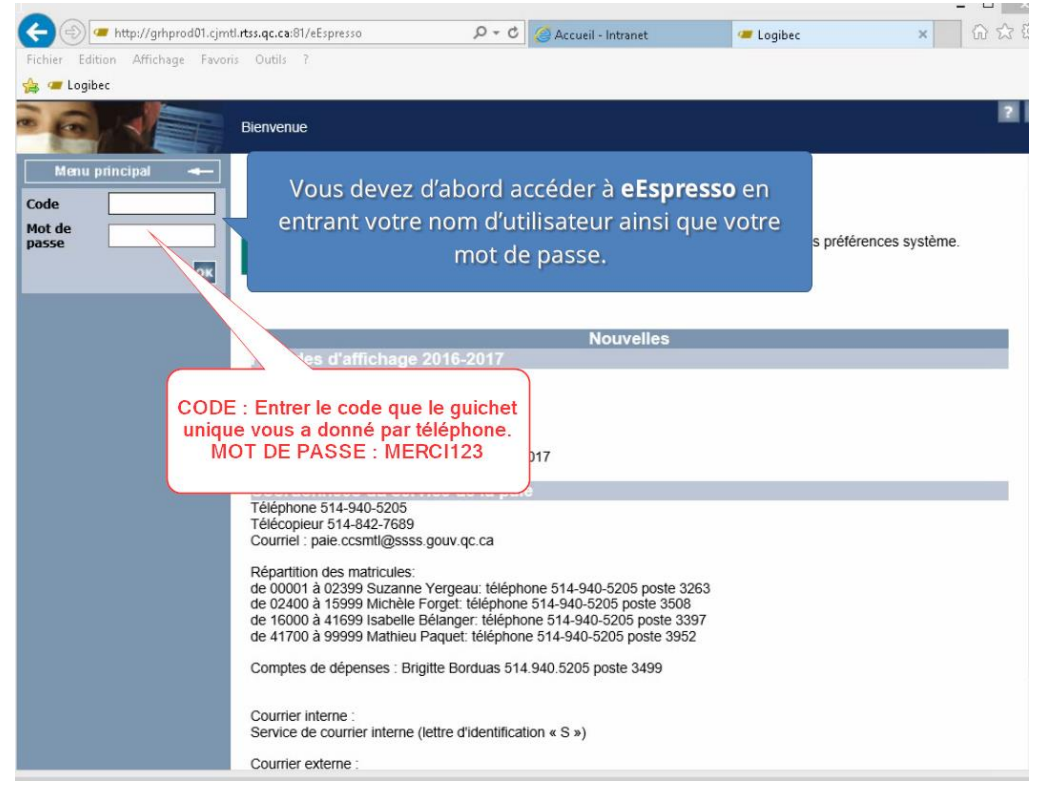

**2. Cliquez sur l'onglet «Horaire» dans la colonne de gauche**

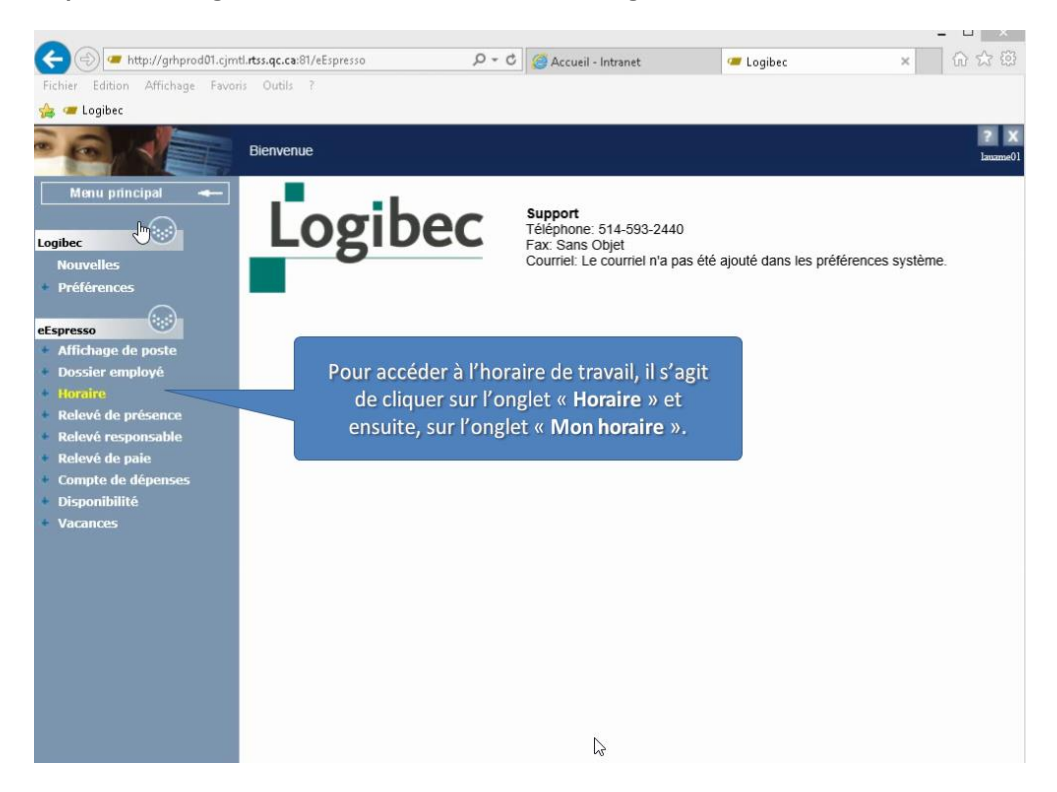

**3. Cliquez sur en suite sur «Mon horaire»**

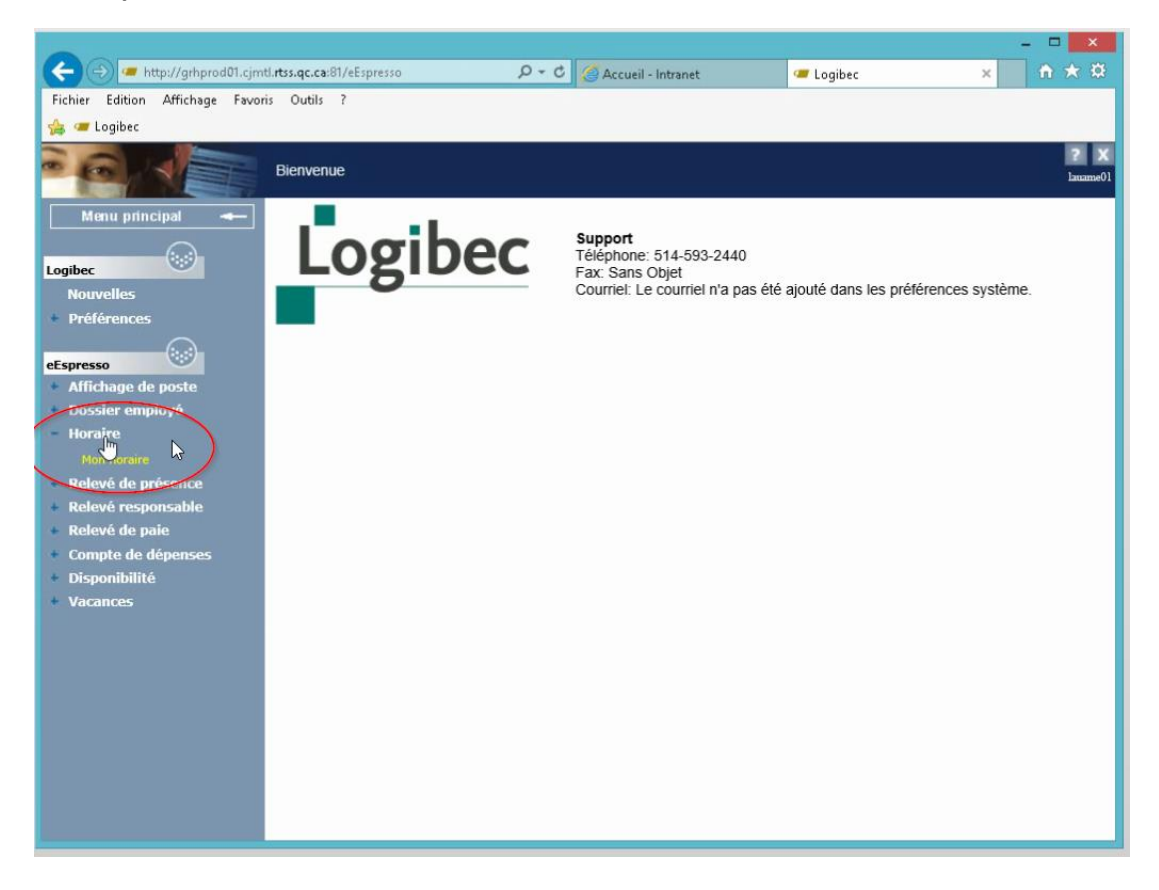

**4. Votre horaire apparaît et vous pouvez consulter vos horaires mensuels.**

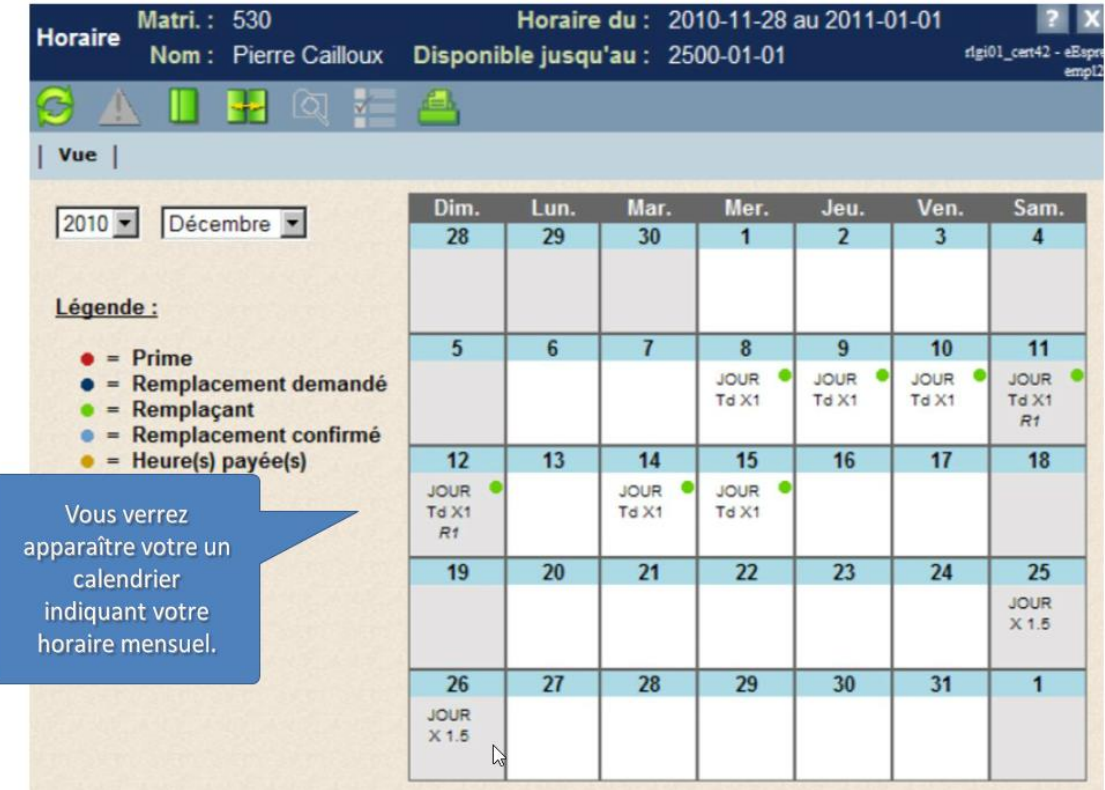

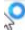

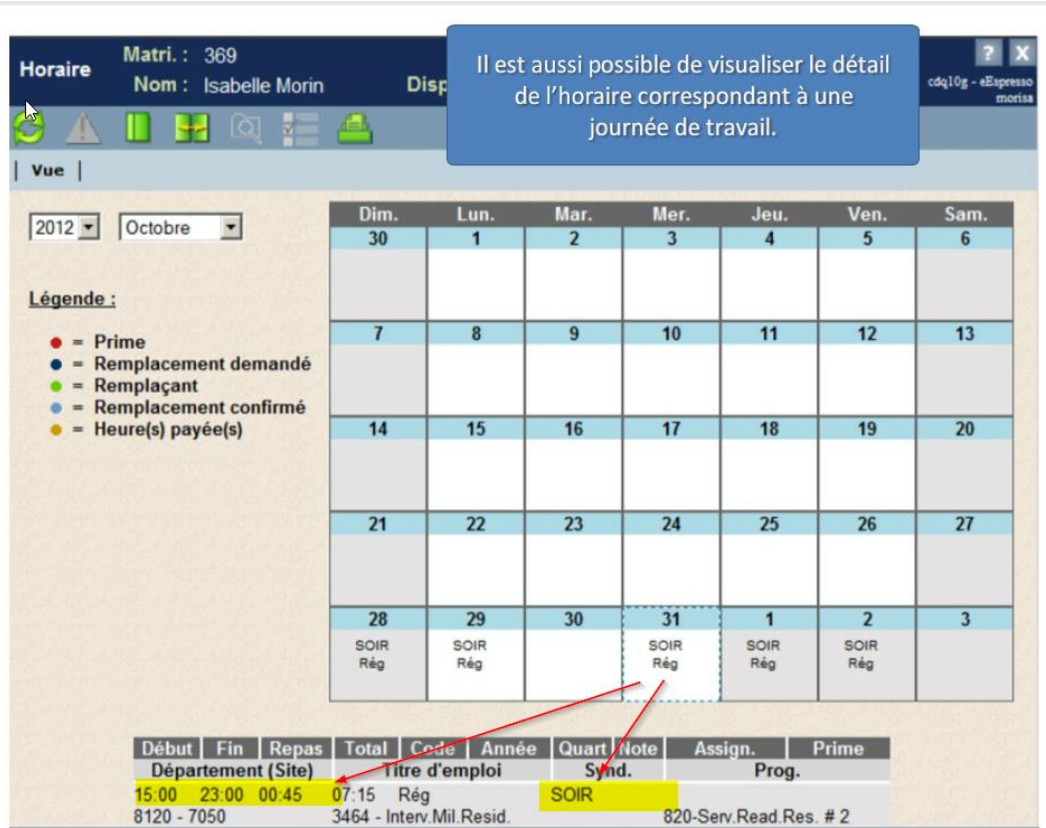

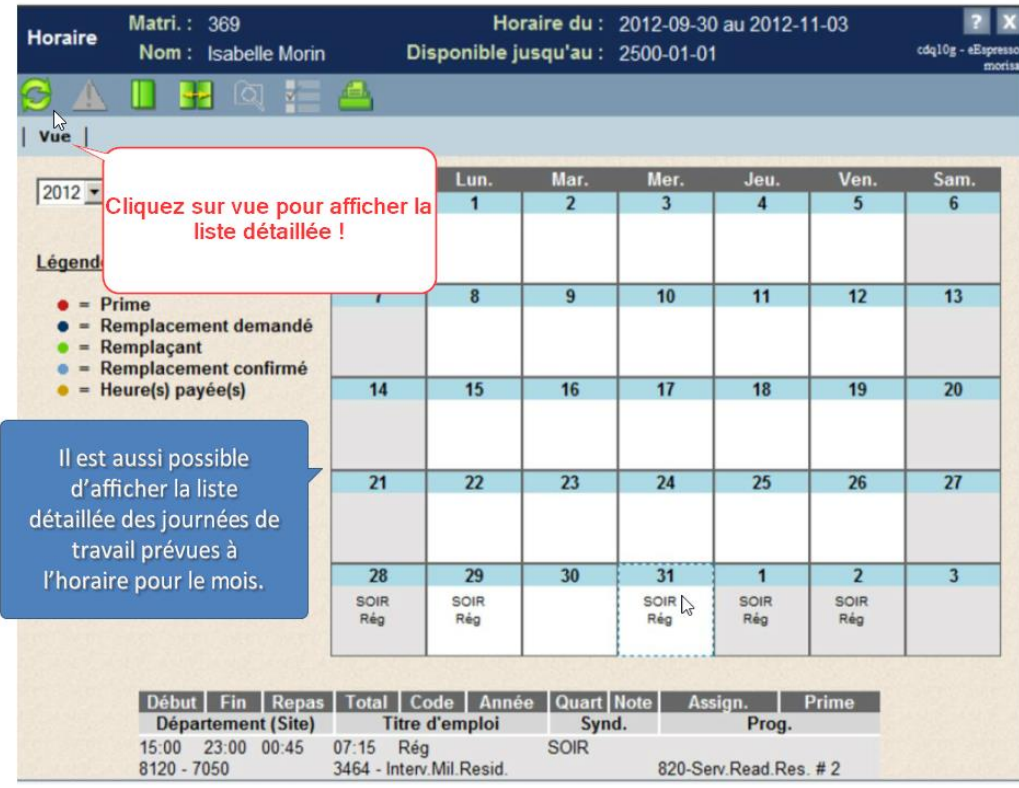

Page 4 sur 10 (novembre 2017)

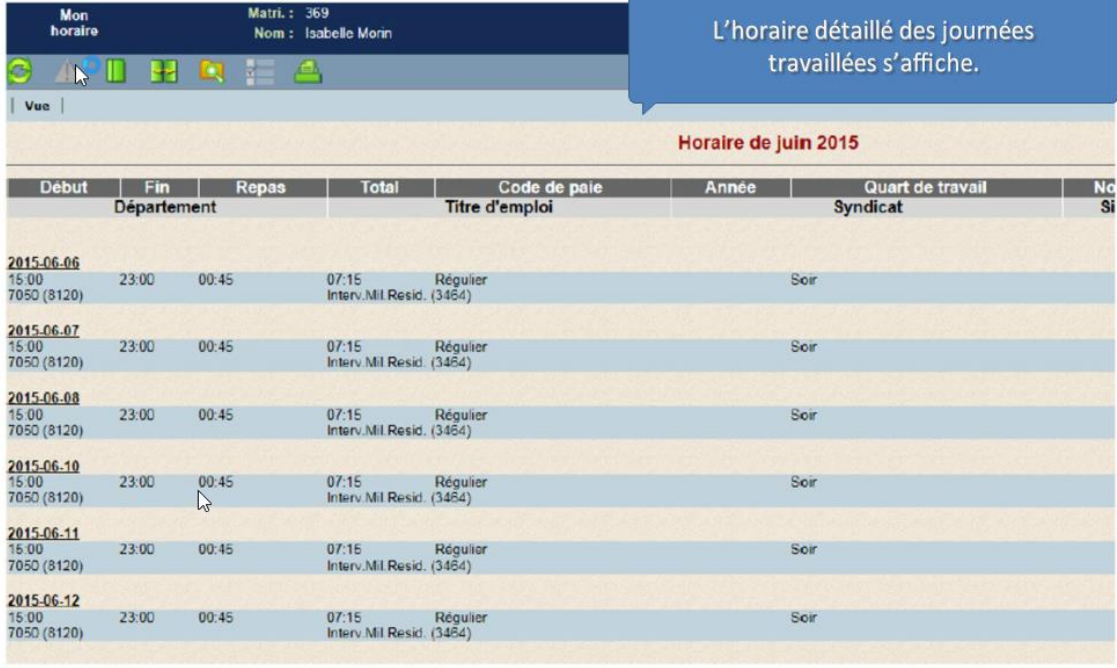

#### **SECTION 2- Comment approuver votre relevé de présence**

#### **1. Vous connecter à l'application**

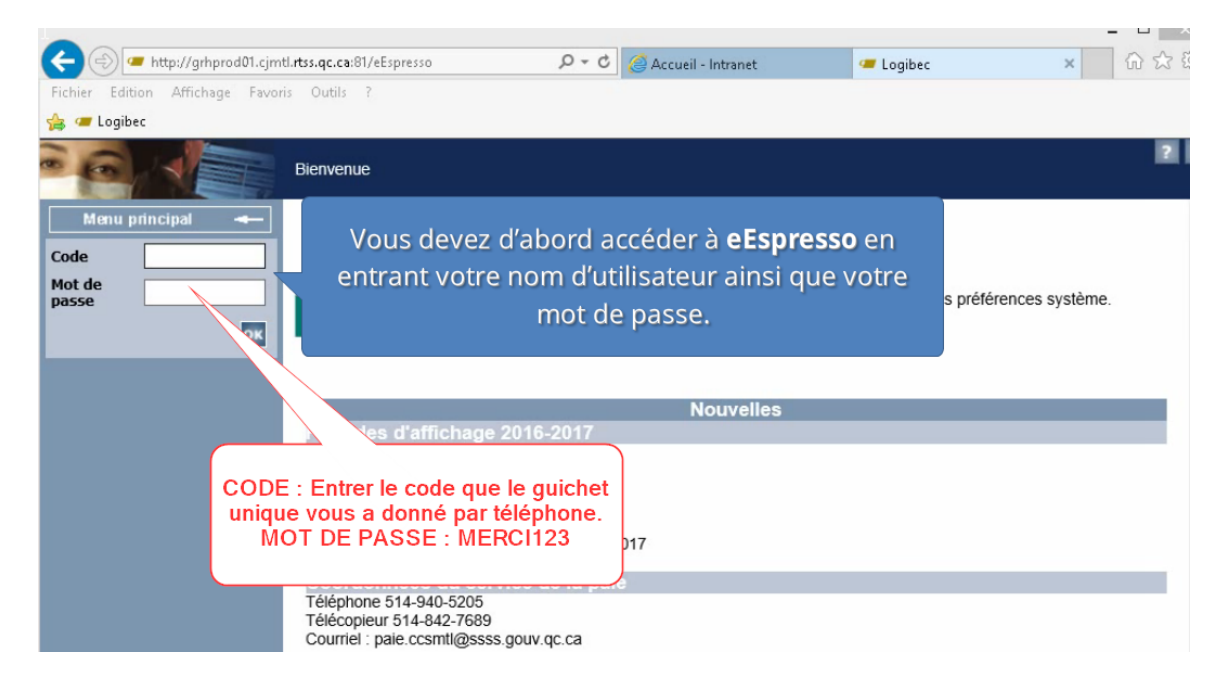

**2. Choisir « Relevé de présence » dans la colonne de gauche et ensuite « Relevé de l'employé »**

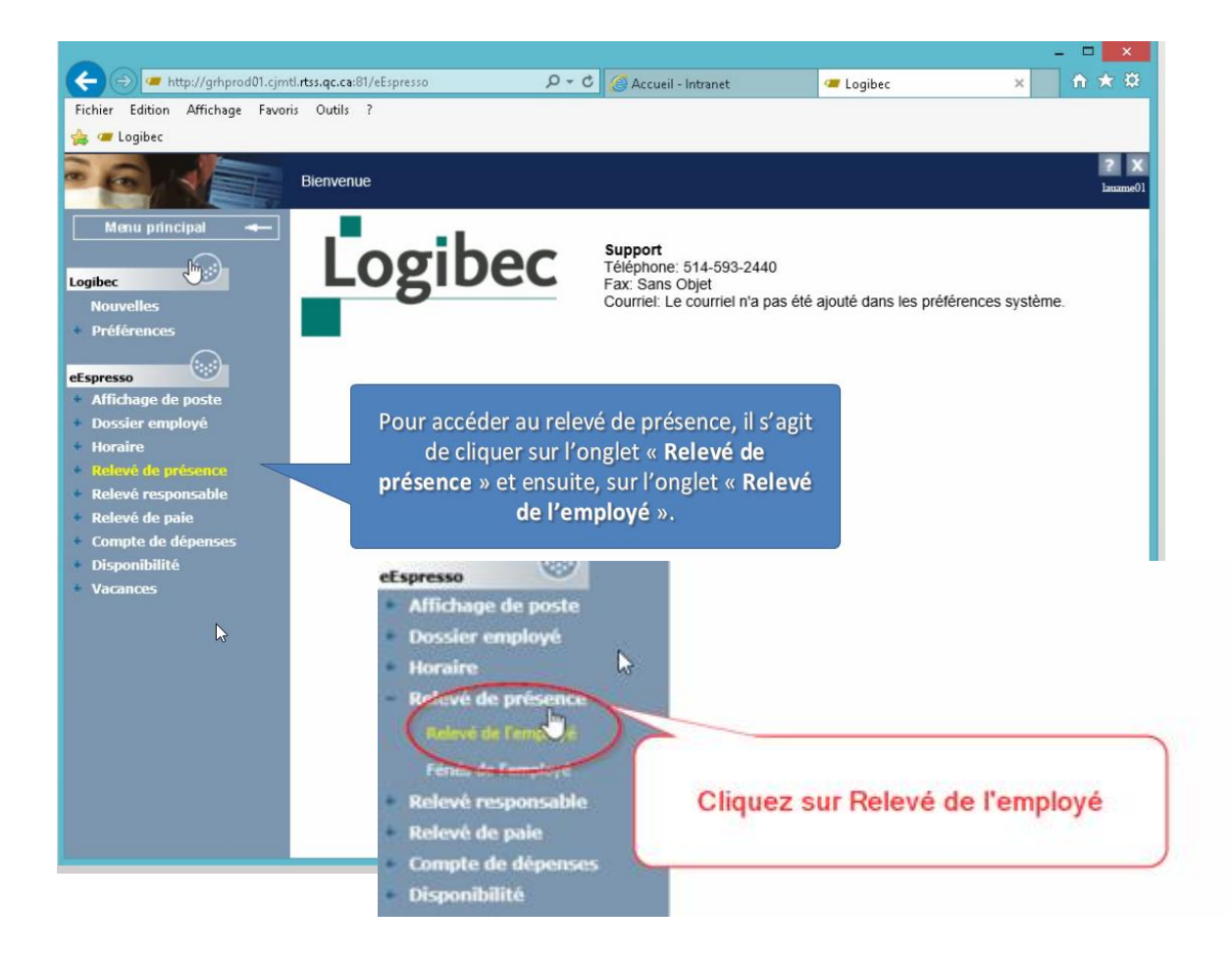

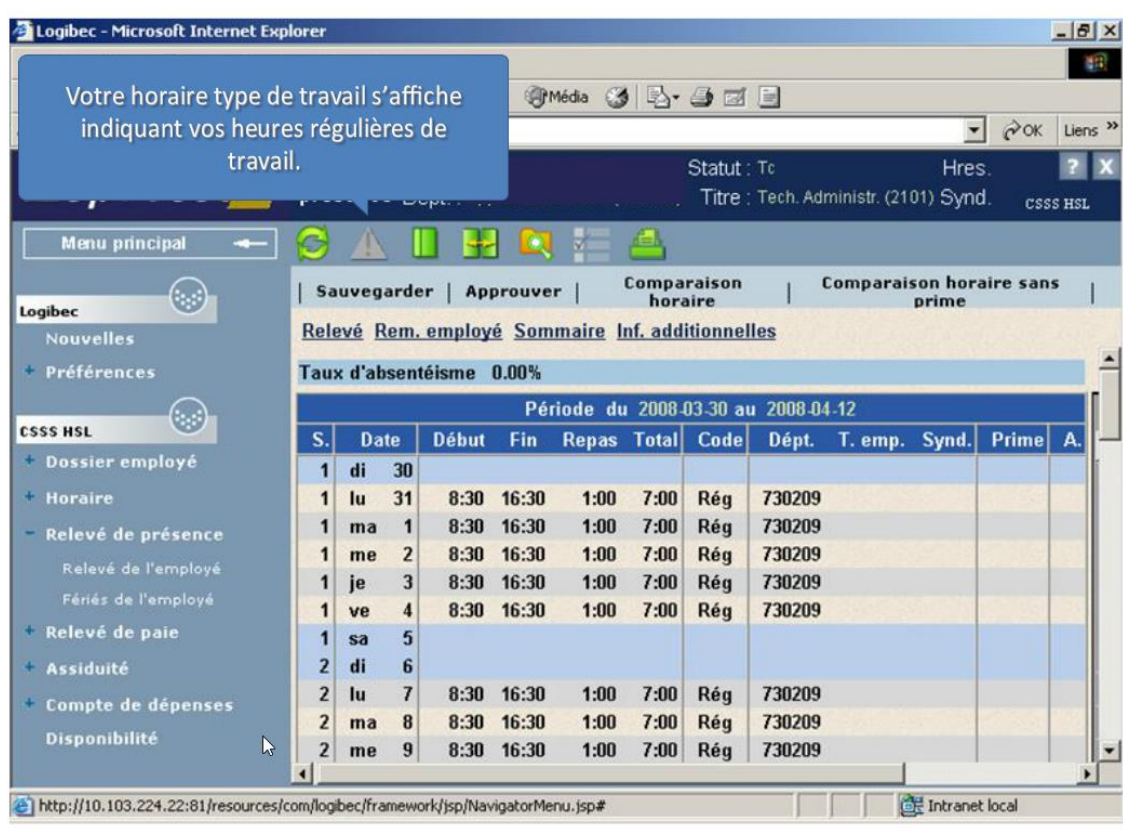

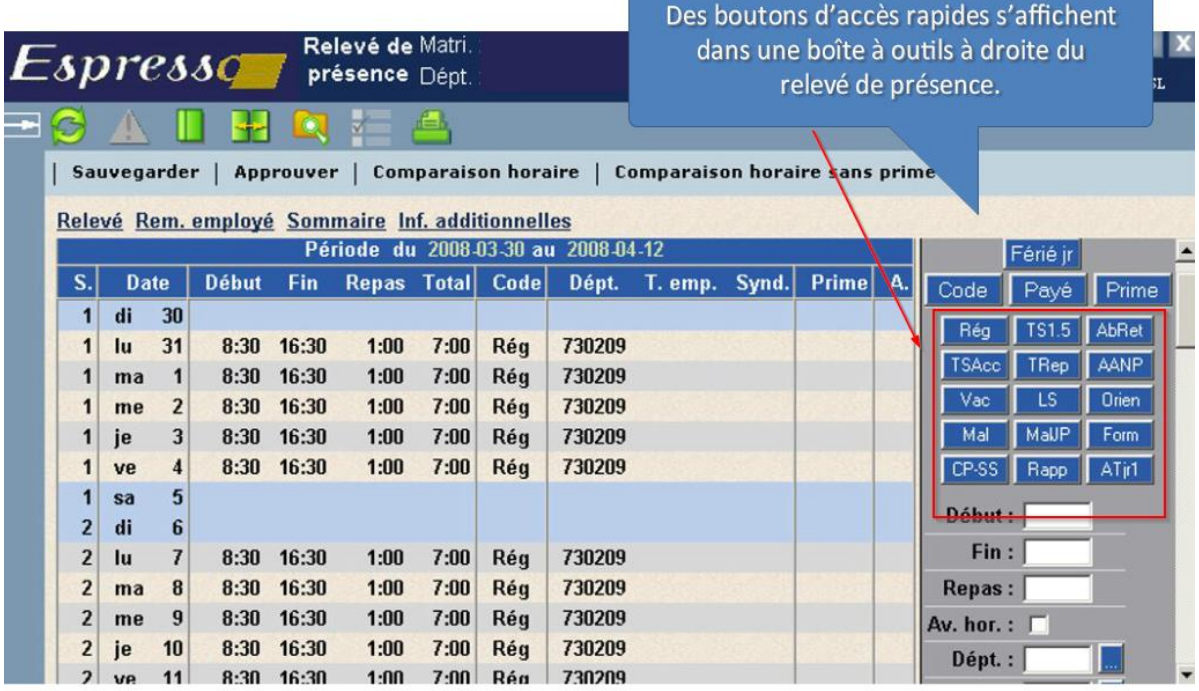

**3. Sélectionner une ou plusieurs dates en cliquant sur la ou les lignes et ensuite cliquer sur « Code », vous verrez les explications pour chacun ensuite**

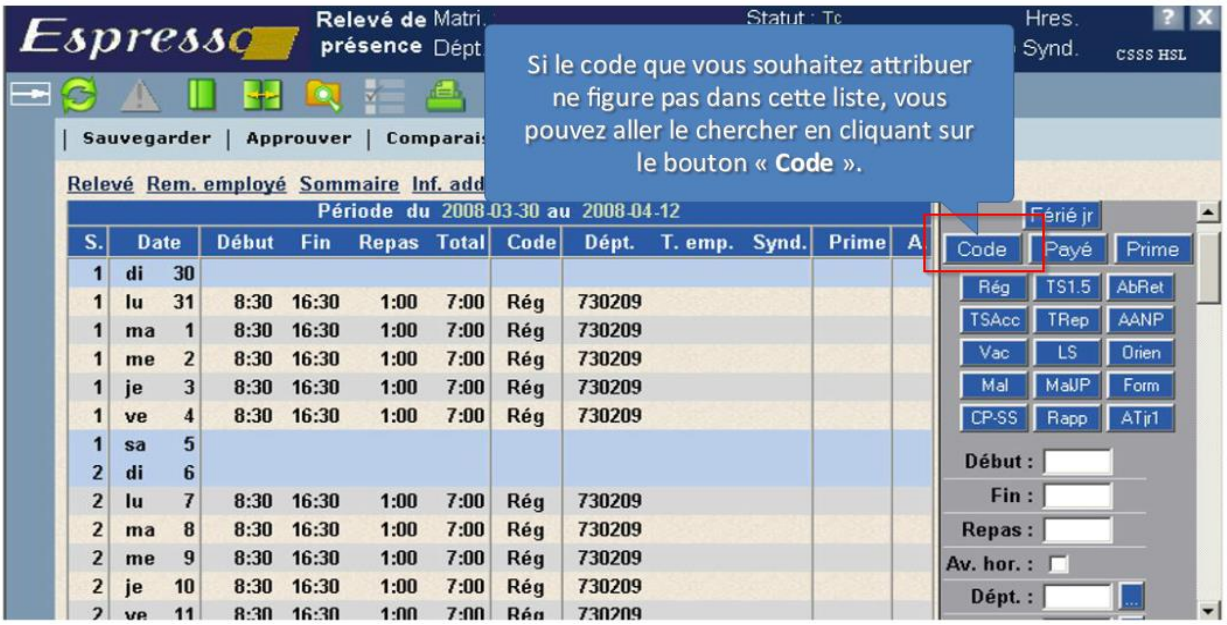

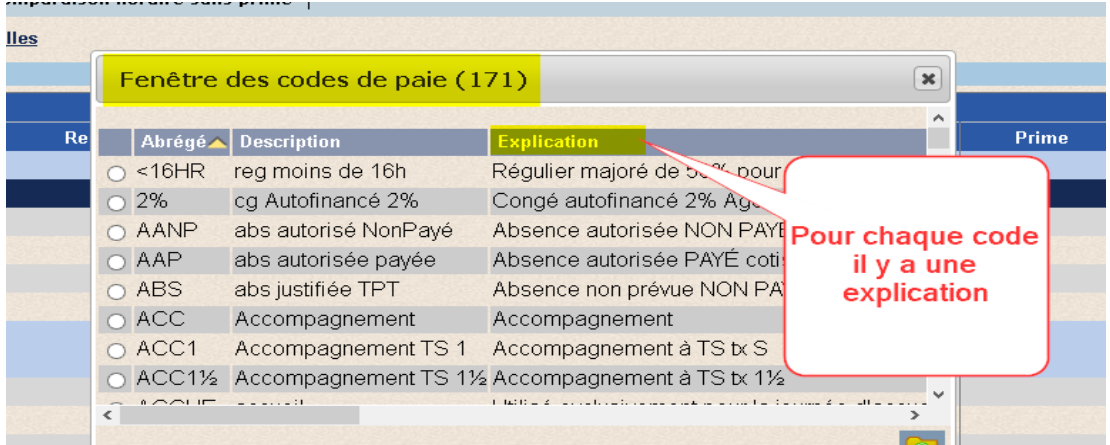

## **Exemple 1 – Enregistrer une journée d'absence :**

- 1. Sélectionnez la ligne du 2 avril. Lorsqu'elle est sélectionnée la ligne devient bleu foncé
- 2. Cliquez sur le code approprié. Dans cet exemple nous allons cliquer sur ''Mal''
- 3. Vous observerez que votre code a changé de « Rég » à «Mal »
- 4. Sauvegarder et approuver votre relevé

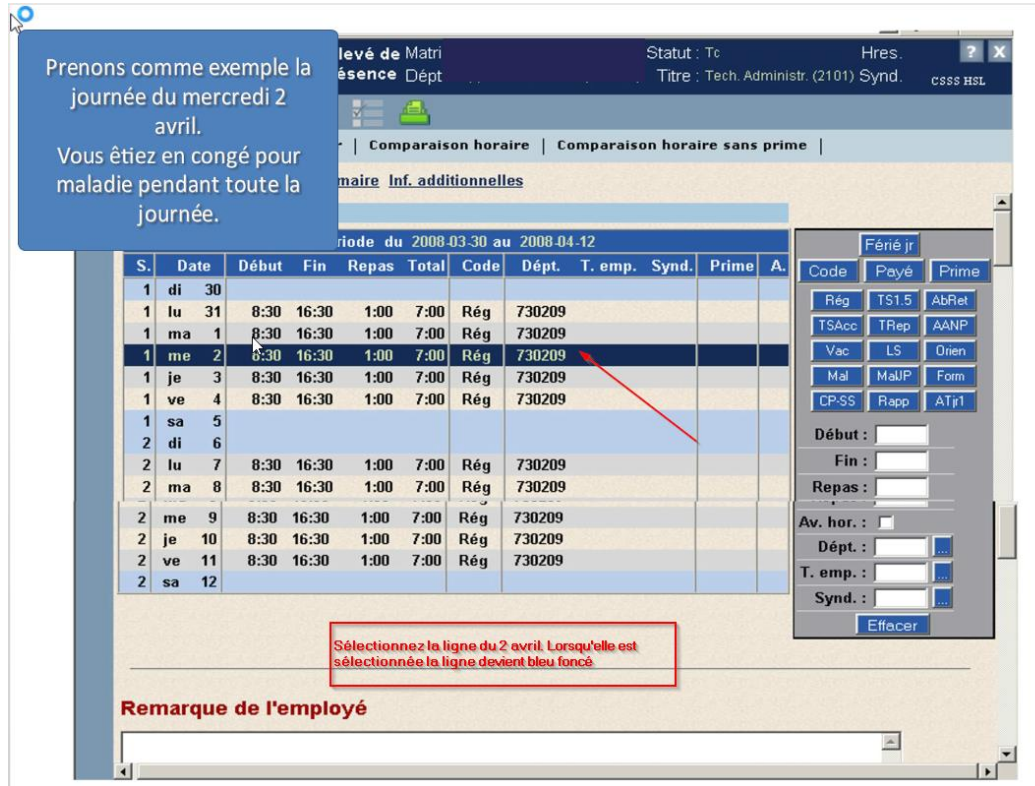

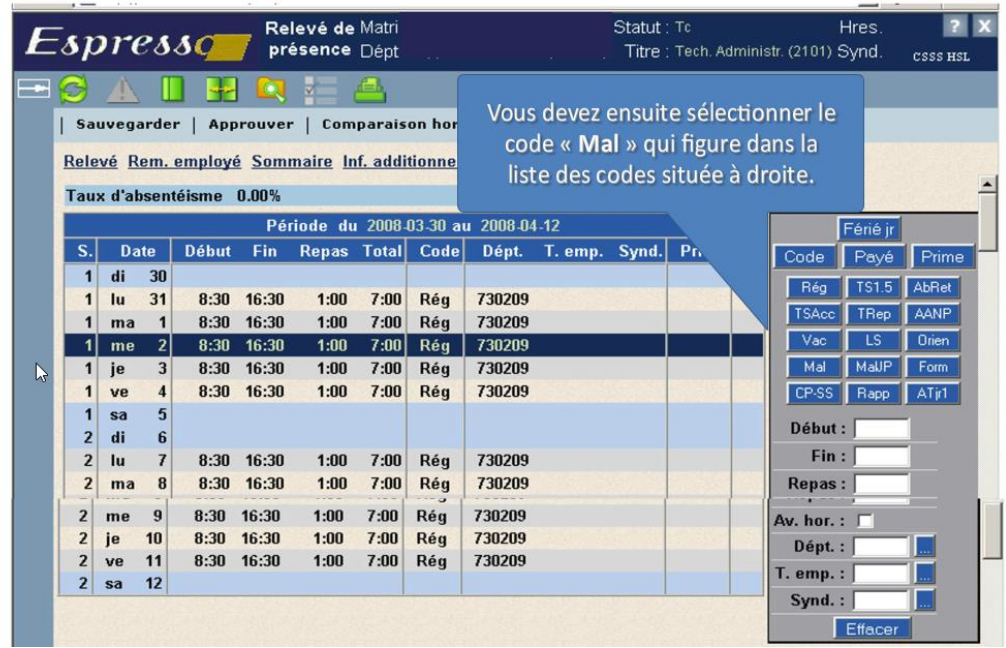

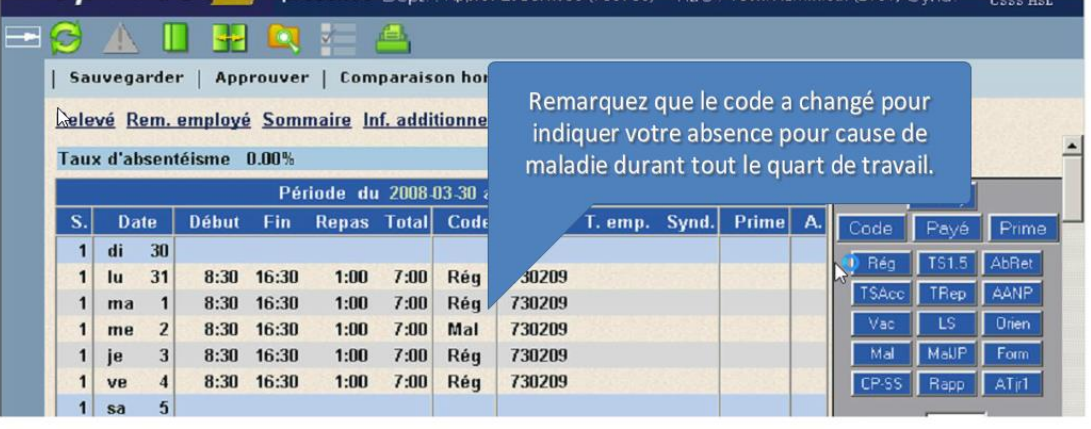

<u>an d</u>

# Vous devez terminer en cliquant sur le bouton « Sauvegarder »<br>et ensuite sur « Approuver ».

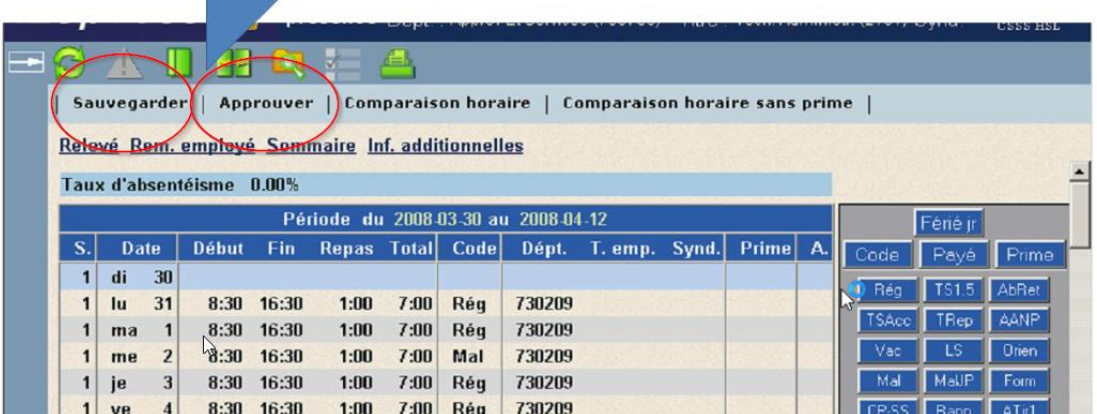

### **Exemple 2 – Enregistrer des heures d'absence :**

**Voici un exemple qui montre comment enregistrer une absence pour une partie de la journée :**

- 1. Sélectionner la journée tel que mentionné dans le premier exemple
- 2. Entrez l'heure du début et de la fin de l'absence dans l'encadrer de droite **(voir exemple)**
- 3. Cliquez sur le code ''Mal''
- 4. Cliquez sur Sauvegarder
- 5. Cliquez sur Approuver

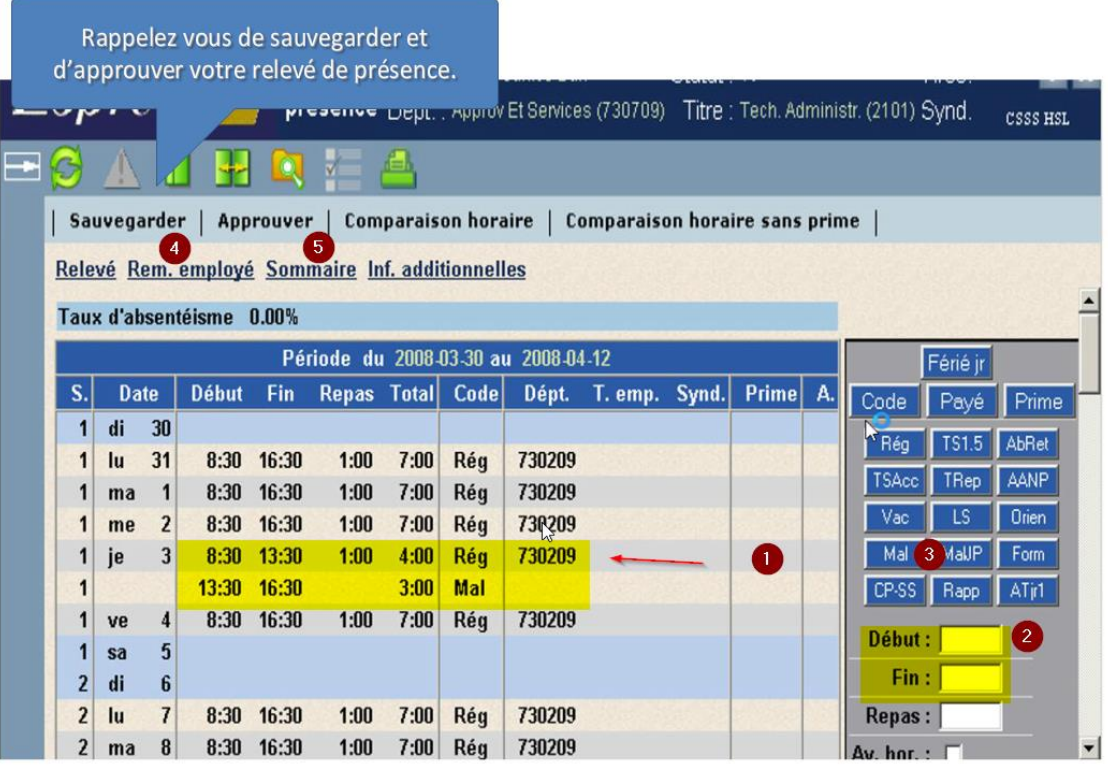

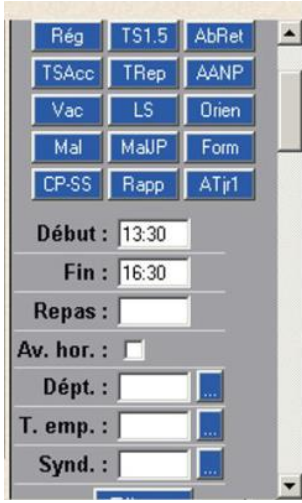

Page 10 sur 10 (novembre 2017)